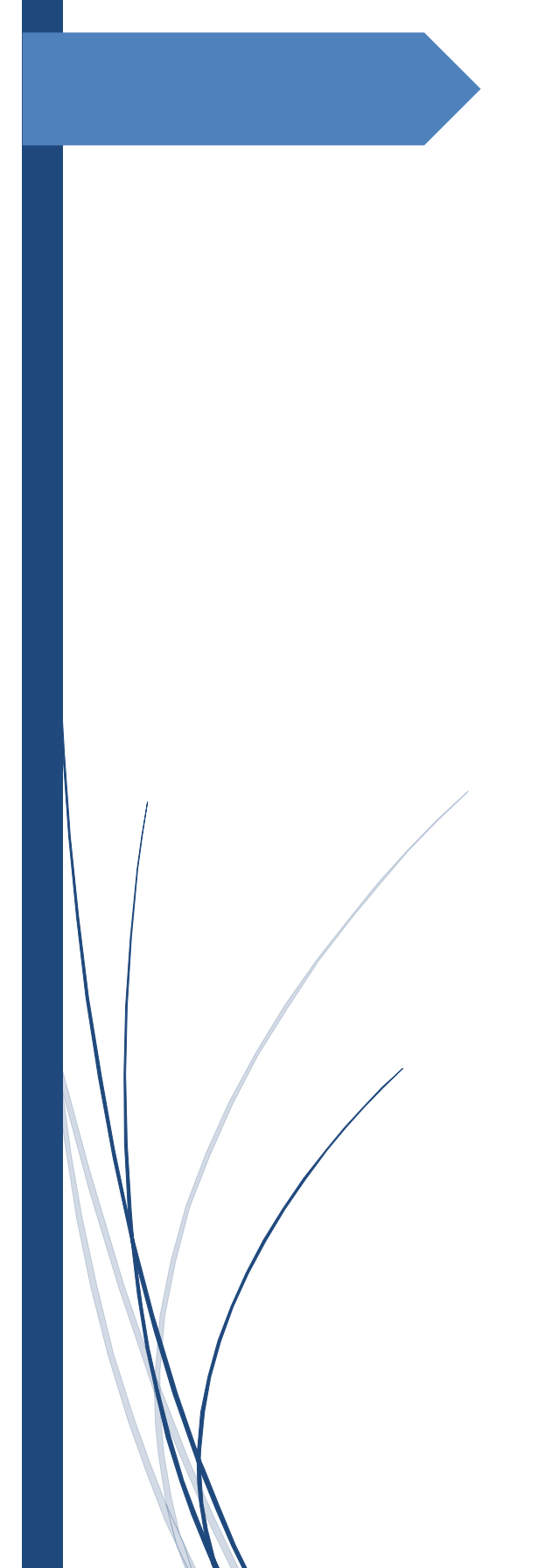

ΟΔΗΓΟΣ ΓΙΑ ΤΗΝ ΥΠΟΒΟΛΗ ΑΙΤΗΣΕΩΝ ΣΤΗΝ ΗΛΕΚΤΡΟΝΙΚΗ ΕΦΑΡΜΟΓΗ ΠΡΟΣΛΗΨΗΣ ΛΟΙΠΟΥ, ΠΛΗΝ ΙΑΤΡΩΝ, ΕΠΙΚΟΥΡΙΚΟΥ ΠΡΟΣΩΠΙΚΟΥ

<span id="page-1-0"></span>Στο εγχειρίδιο αυτό περιλαμβάνονται οδηγίες για τη συμπλήρωση και την ηλεκτρονική υποβολή της αίτησης του/της υποψηφίου/ας, για την διαδικασία πρόσληψης λοιπού, πλην ιατρών, επικουρικού προσωπικού.

#### Η υποβολή των δικαιολογητικών γίνεται αποκλειστικά ηλεκτρονικά.

Οι υποψήφιοι/ες πριν προχωρήσουν στην υποβολή αίτησης καλούνται να διαβάσουν προσεκτικά τα αναρτημένα αρχεία στην αρχική σελίδα εισόδου στο πεδίο «**Οδηγίες Συμπλήρωσης Αίτησης**».

## 2. Περιεχόμενα

<span id="page-2-0"></span>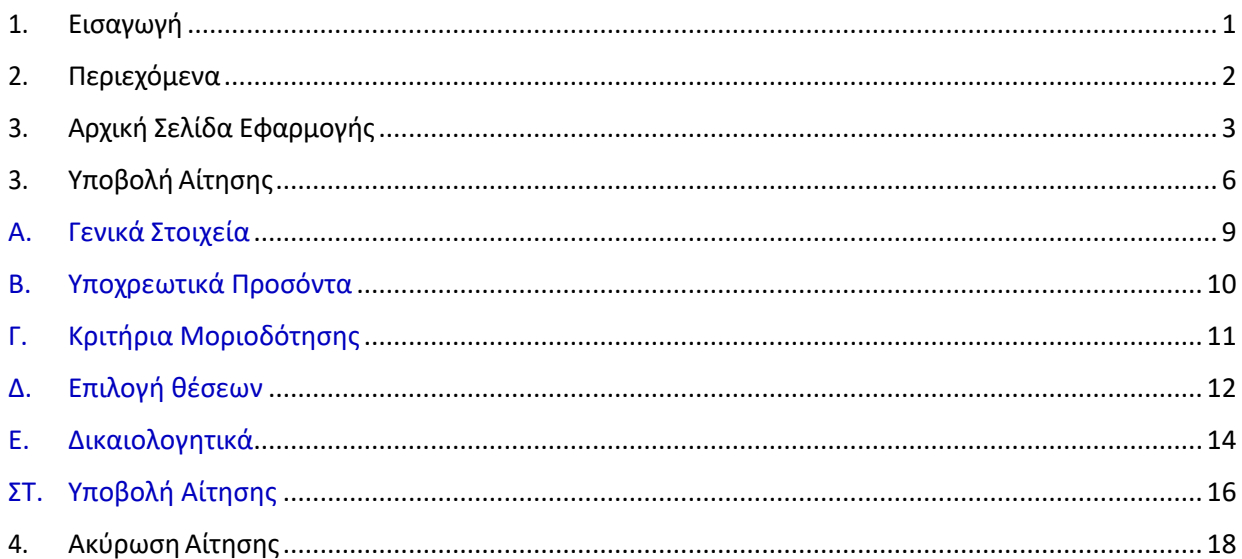

## 3. Αρχική Σελίδα Εφαρμογής

#### <span id="page-3-0"></span>Αρχικά ο χρήστης κατευθύνεται στην αρχική σελίδα του ιστότοπου [\(https://loipoepikouriko.moh.gov.gr/\)](https://loipoepikouriko.moh.gov.gr/).

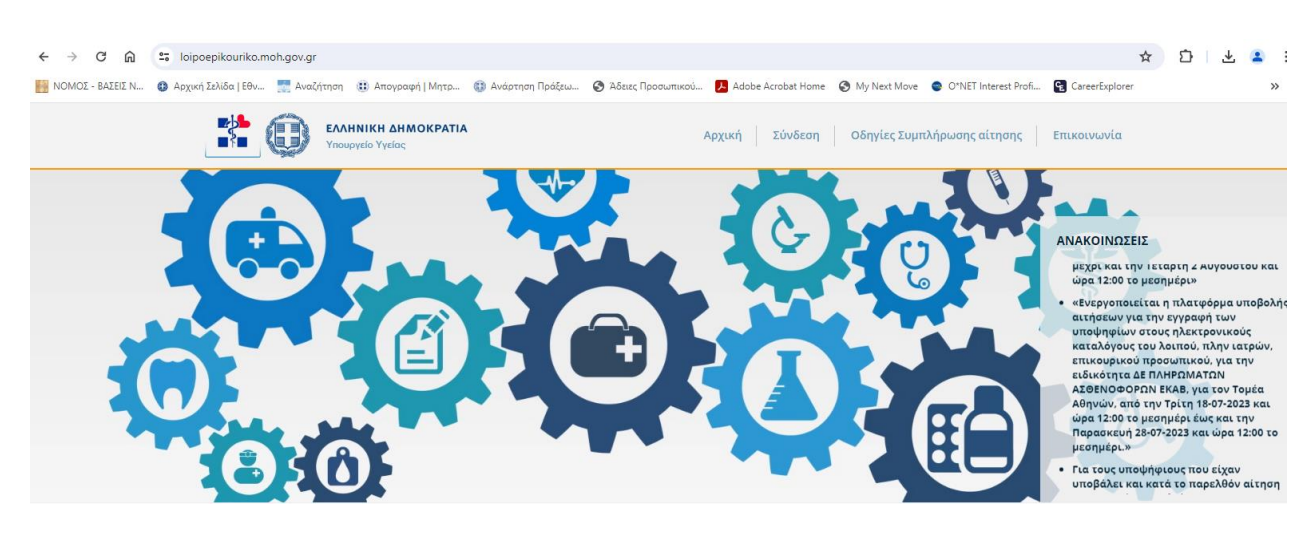

#### Βήματα:

- 1. Ο χρήστης θα πρέπει αρχικά να διαβάσει τα παρακάτω έγγραφα, τα οποία είναι αναρτημένα στο κεντρικό μενού της αρχικής σελίδας της εφαρμογής.
	- o Οδηγίες **1**.**ΟΔΗΓΙΕΣ.PDF**
	- o Κοινή Υπουργική Απόφαση **2.ΚΟΙΝΗ\_ΥΠΟΥΡΓΙΚΗ\_ΑΠΟΦΑΣΗ.PDF**
	- o Προσοντολόγιο **3.ΠΡΟΣΟΝΤΟΛΟΓΙΟ-Π.Δ.85.PDF**
	- o Τρόπος Απόδειξης Κριτηρίων Μοριοδότησης –

#### **4.ΑΠΟΦΑΣΗ\_ΑΣΕΠ\_ΓΙΑ\_ΤΡΟΠΟ\_ΑΠΟΔΕΙΞΗΣ\_ΚΡΙΤΗΡΙΩΝ\_ΜΟΡΙΟΔΟΤΗΣΗΣ.PDF**

- o Υπεύθυνη Δήλωση\_(1) **5.ΥΠΕΥΘΥΝΗ\_ΔΗΛΩΣΗ\_(1).DOC**
- o Υπεύθυνη Δήλωση\_(2) **6.ΥΠΕΥΘΥΝΗ\_ΔΗΛΩΣΗ\_(2).DOC**
- o Υπεύθυνη Δήλωση εμπειρίας **– 7.ΥΠΕΥΘΥΝΗ\_ΔΗΛΩΣΗ\_ΕΜΠΕΙΡΙΑ. DOC**
- o Υπεύθυνη Δήλωση για μη υποχρέωση εκπλήρωσης στρατιωτικής θητείας πολιτών κρατών ΕΕ –

**8.ΥΠΕΥΘΥΝΗ\_ΔΗΛΩΣΗ-ΑΡΡΕΝΕΣ\_ΠΟΛΙΤΕΣ\_ΕΕ-ΣΤΡΑΤΙΩΤΙΚΗ\_ΘΗΤΕΙΑ** *(μόνο για πολίτες κρατών ΕΕ)*

- 2. Στη συνέχεια, ο χρήστης ξεκινάει την διαδικασία υποβολής της αίτησής του επιλέγοντας το κουμπί «Σύνδεση» στην αρχική σελίδα του ιστότοπου. Για να συνδεθεί ο χρήστης στην εφαρμογή χρησιμοποιεί τα στοιχεία του GSIS (TaxisNet).
- 3. Ο χρήστης για να συνδεθεί στο σύστημα πρέπει να κάνει χρήση των κωδικών TaxisNet.
- 4. Αφού εισάγει επιτυχώς το Username & το Password εμφανίζονται οι κάτωθι οθόνες Εξουσιοδότησης και Επαλήθευσης του Α.Φ.Μ.

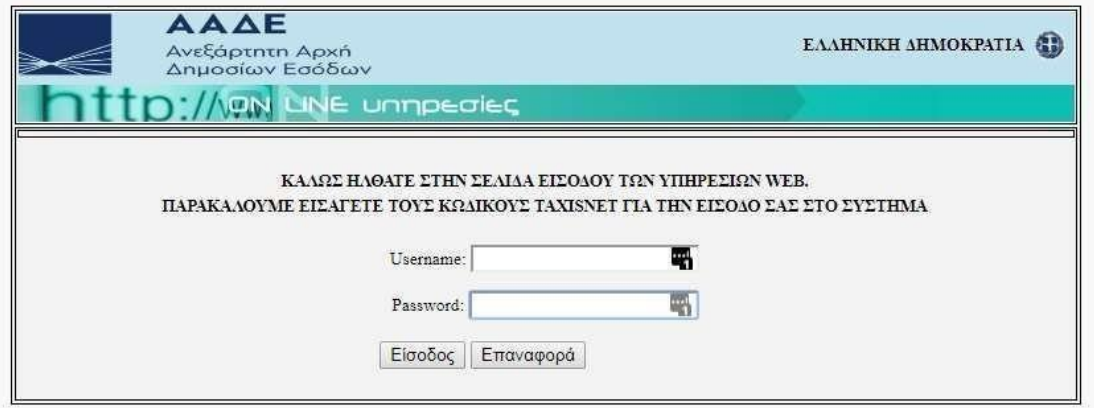

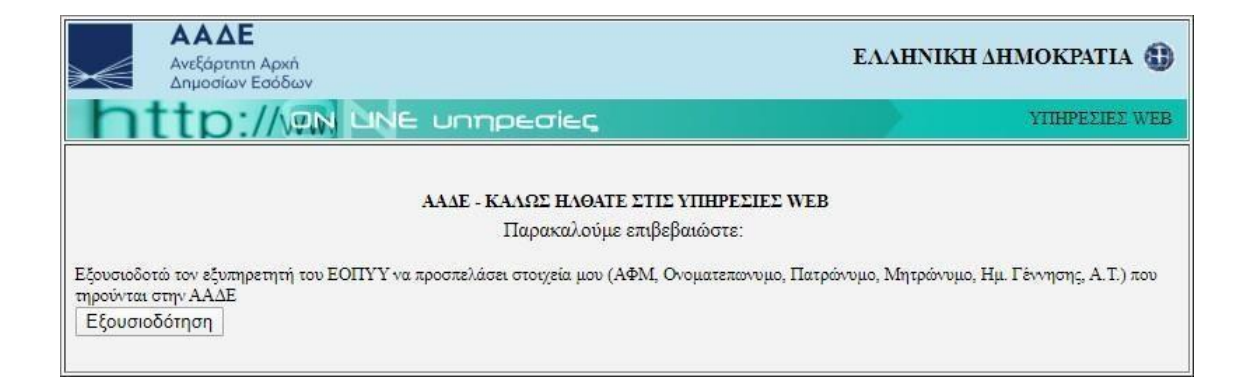

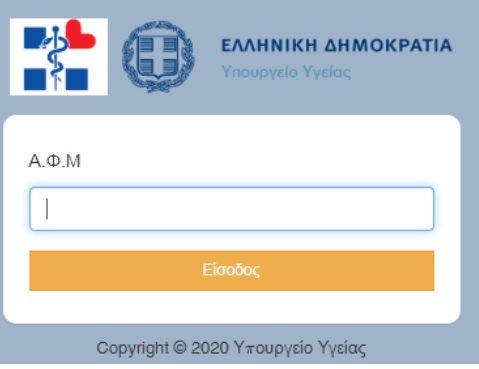

5. Αφού συνδεθεί, ο χρήστης πρέπει πρώτα να συμπληρώσει όλα τα υποχρεωτικά πεδία στην ενότητα «**Τα Στοιχεία Μου**», διαφορετικά δεν ενεργοποιείται η επιλογή «**ΝΕΑ ΑΙΤΗΣΗ**».

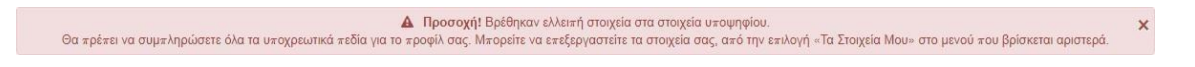

- 6. Σε περίπτωση που εμφανιστεί το παραπάνω μήνυμα, ο χρήστης πρέπει να ελέγξει και να συμπληρώσει τα στοιχεία του στην ενότητα «**Τα Στοιχεία Μου**».
- 7. Μόλις συμπληρώσει τα πεδία, ο χρήστης με το κουμπί «**Υποβολή**» εμφανίζεται στην οθόνη του το παρακάτω μήνυμα:

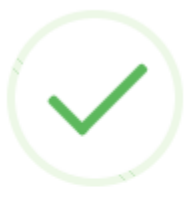

l,

 $\bar{r}$ 

 $\mathbf{L}$  and  $\mathbf{L}$ 

## Η καταχώρηση ολοκληρώθηκε επιτυχώς

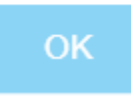

- <span id="page-6-0"></span>1. Μετά τη συμπλήρωση των στοιχείων, ο χρήστης μεταβαίνει στη σελίδα των ηλεκτρονικών του αιτήσεων.
	- α. Πάνω δεξιά μπορεί ο χρήστης νααποσυνδεθεί.
	- β. Το μενού περιλαμβάνει τις εξής ενότητες:
		- i. Λίστα Ηλ. Αιτήσεων
		- ii. Τα Στοιχεία Μου
	- iii. Επικοινωνία

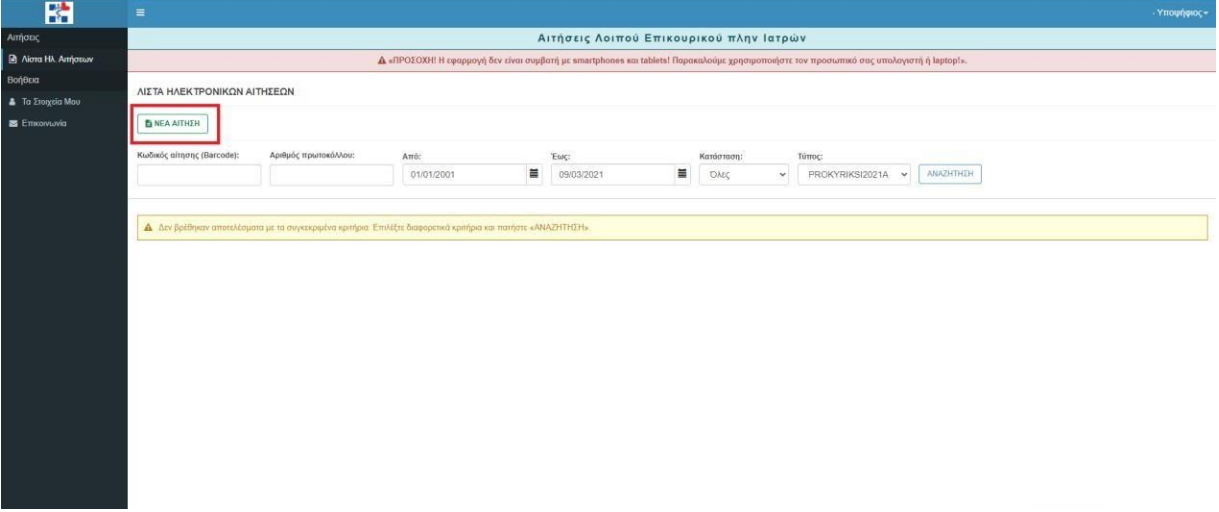

2. Με την επιλογή «**ΝΕΑ ΑΙΤΗΣΗ**» εμφανίζεται παράθυρο για τη δημιουργία αίτησης, εφόσον ο χρήστης απαντήσει «**ΝΑΙ**» στο παρακάτω μήνυμα.

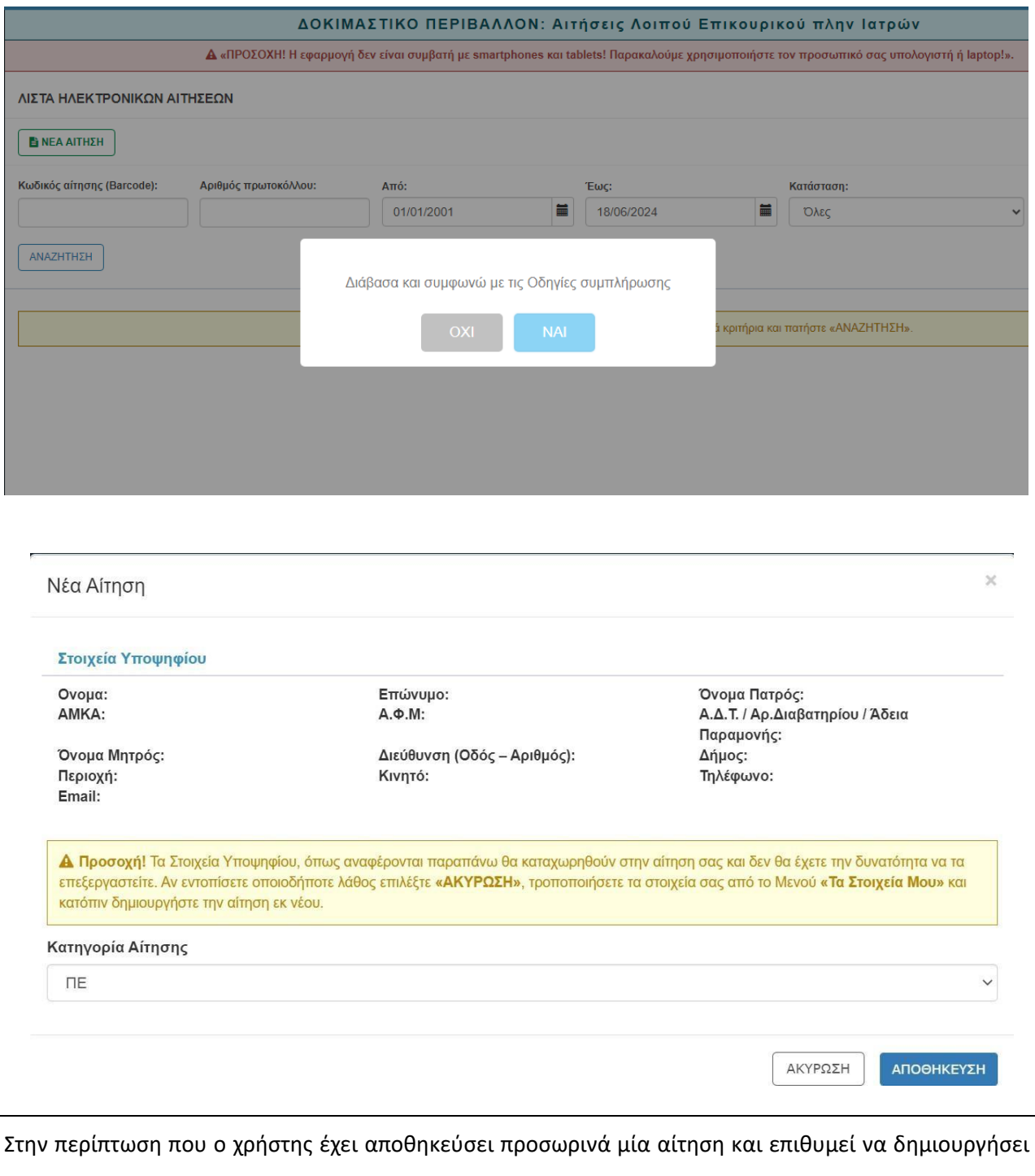

μία νέα αίτηση, πρέπει πρώτα να διαγράψει την αποθηκευμένη αίτηση και στη συνέχεια να επιλέξει «**ΝΕΑ ΑΙΤΗΣΗ**».

- 3. Με την επιλογή «**ΝΕΑ ΑΙΤΗΣΗ**» ή «**ΕΠΕΞΕΡΓΑΣΙΑ**», ο χρήστης μεταφέρεται σε μία οθόνη με τις εξής καρτέλες:
	- Γενικά Στοιχεία
	- Υποχρεωτικά Προσόντα
- Κριτήρια Μοριοδότησης
- Επιλογή Κωδικών Θέσεων
- Δικαιολογητικά

Με τη συμπλήρωση των απαιτούμενων στοιχείων σε κάθε καρτέλα εμφανίζονται οι παρακάτω επιλογές:

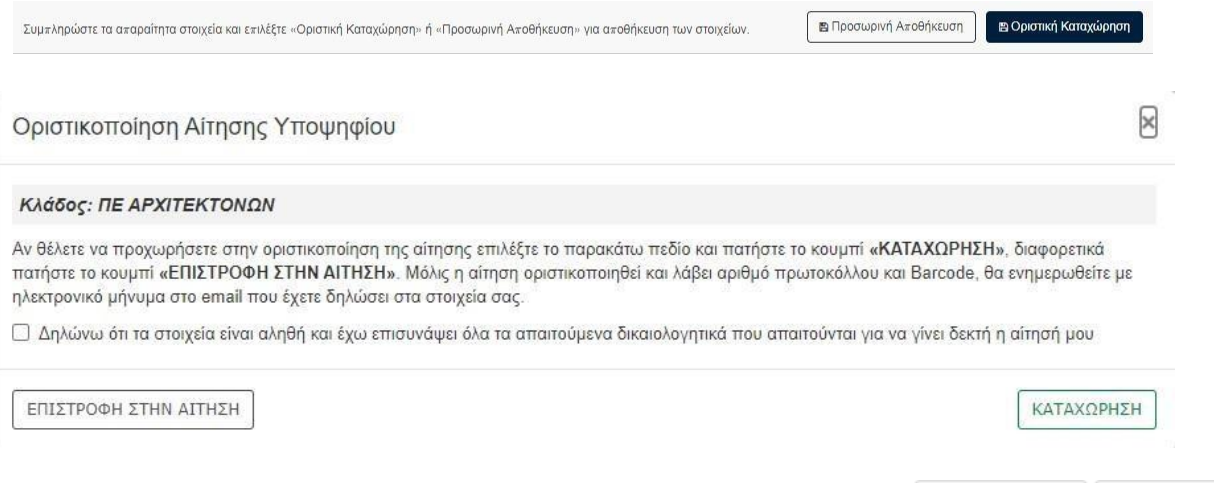

Επόμενο >

< Προηγούμενο

8

### <span id="page-9-0"></span>Α.Γενικά Στοιχεία

Εδώ ο χρήστης καλείται να επιλέξει κατηγορία και κλάδο για να συνεχίσει στις υπόλοιπες καρτέλες. Σε περίπτωση που ο χρήστης θέλει να αλλάξει τον κλάδο κατά τη διάρκεια της συμπλήρωσης της αίτησης τότε διαγράφονται τα στοιχεία που έχει ήδη συμπληρώσει.

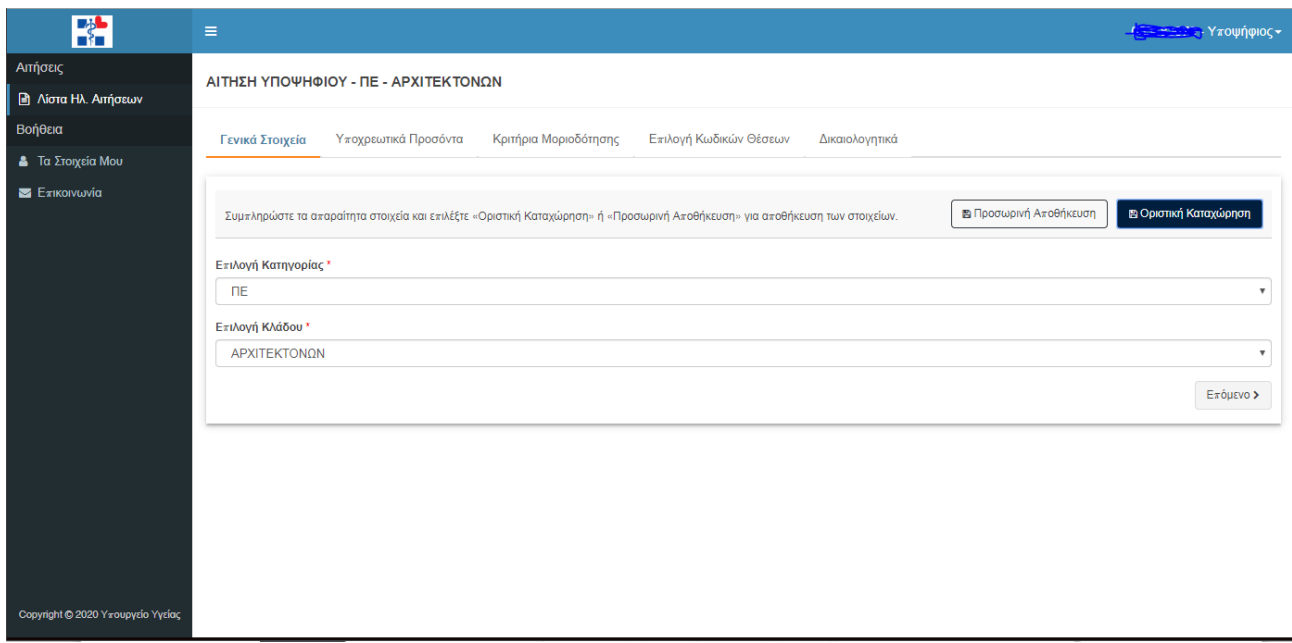

### <span id="page-10-0"></span>Β.Υποχρεωτικά Προσόντα

Εδώ ο χρήστης βλέπει τα προσόντα που είναι απαραίτητα για τη δήλωση της αίτησής του. Στο κίτρινο πλαίσιο εμφανίζονται τα απαραίτητα προσόντα του κλάδου που έχει επιλέξει, σύμφωνα με το π.δ. 85/2022.

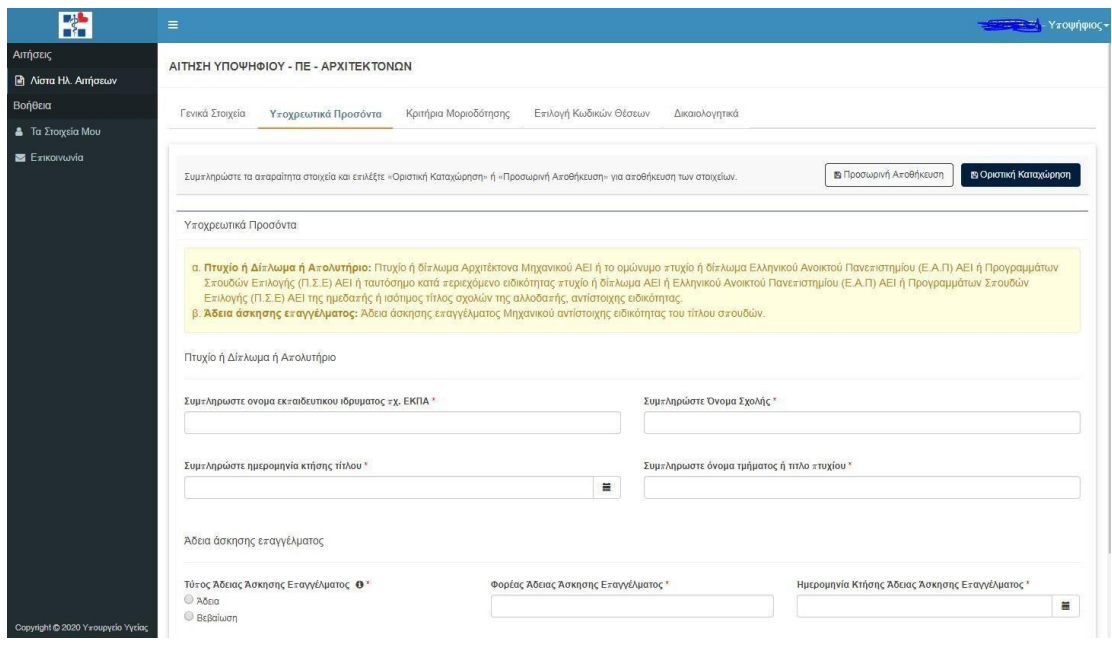

# <span id="page-11-0"></span>Γ. Κριτήρια Μοριοδότησης

Η συγκεκριμένη καρτέλα περιλαμβάνει τα κάτωθι κριτήρια, όπως φαίνονται στην παρακάτω εικόνα και, στην περίπτωση που ο χρήστης πληροί κάποιο από αυτά, πρέπει να τα συμπληρώσει/επιλέξει.

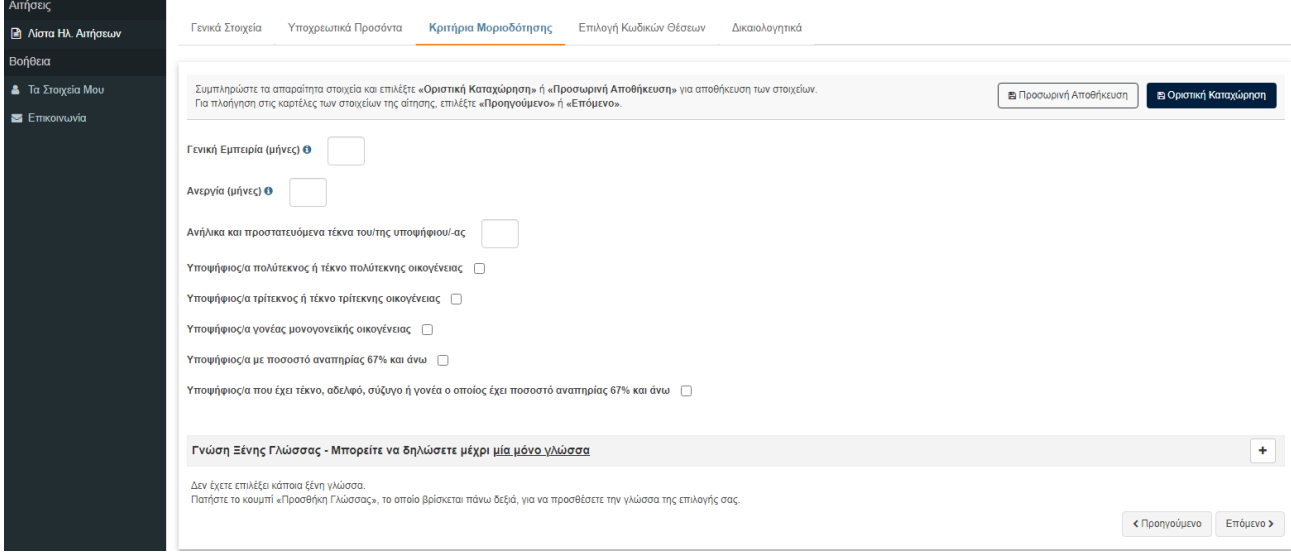

### <span id="page-12-0"></span>Δ.Επιλογή θέσεων

Ο χρήστης επιλέγει τις θέσεις που επιθυμεί (<u>μία (1) έως πέντε (5)</u>) επιλέγοντας το εικονίδιο στον πίνακα, μετο οποίο εμφανίζεται το παράθυρο της παρακάτω εικόνας.

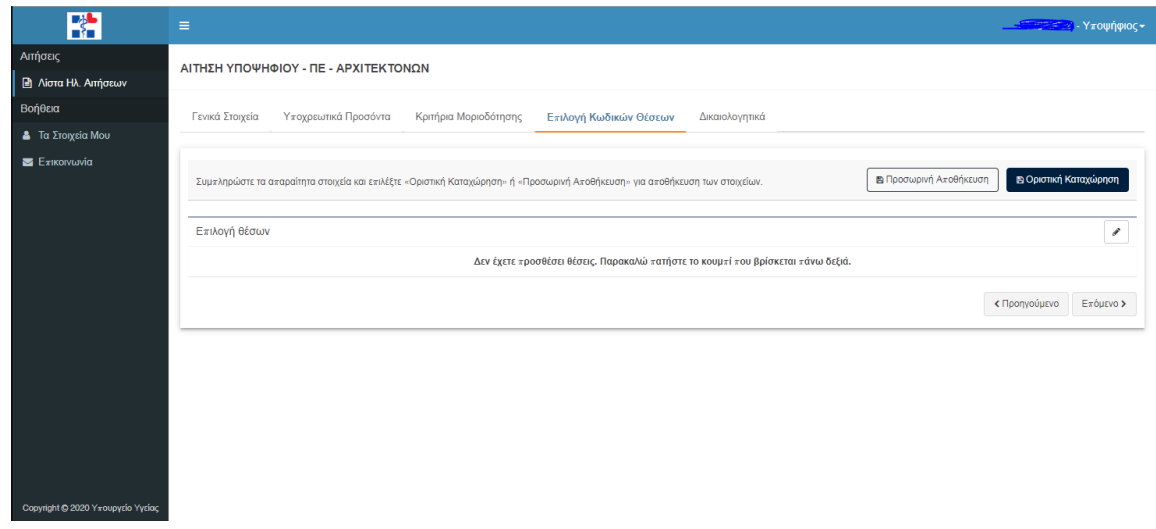

Ο χρήστης επιλέγει μία (1) Υ.Πε. και στη συνέχεια με το εικονίδιο «**ΑΝΑΖΗΤΗΣΗ**», εμφανίζονται οι επιλέξιμες δομές ανά Υ.Πε.

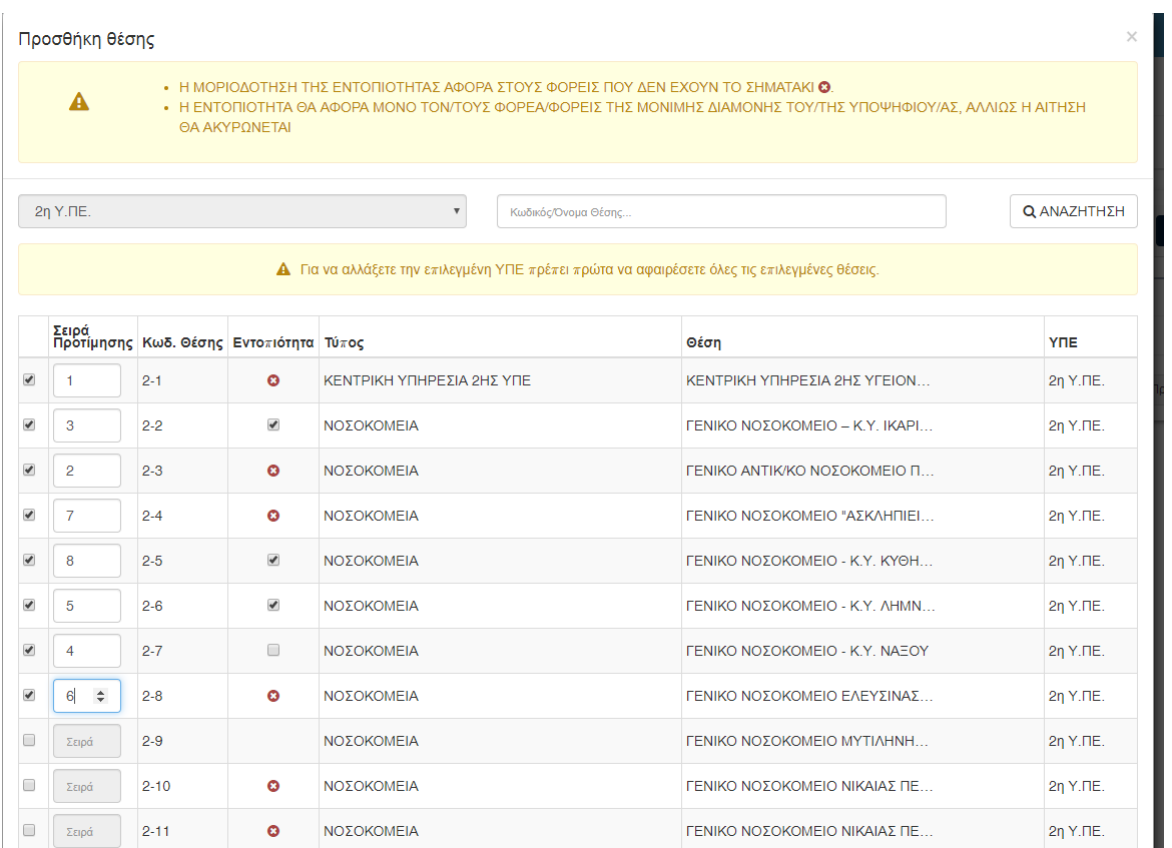

Σε περίπτωση που ο χρήστης επιθυμεί να τροποποιήσει την Υ.Πε. που επέλεξε, πρέπει πρώτα να αφαιρέσει τις επιλεγμένες θέσεις. Προσθέτει «**Σειρά Προτίμησης**» (1-5) και προαιρετικά, αν η θέση βρίσκεται στον τόπο διαμονής του, επιλέγει το κουτάκι στη στήλη «**Εντοπιότητα**». Τέλος, επιλέγει το εικονίδιο **«Προσθήκη».** 

Μετά την προσθήκη, αν υπάρχει κάποιο σφάλμα, εμφανίζεται ένα παράθυρο όπως στην παρακάτω εικόνα:

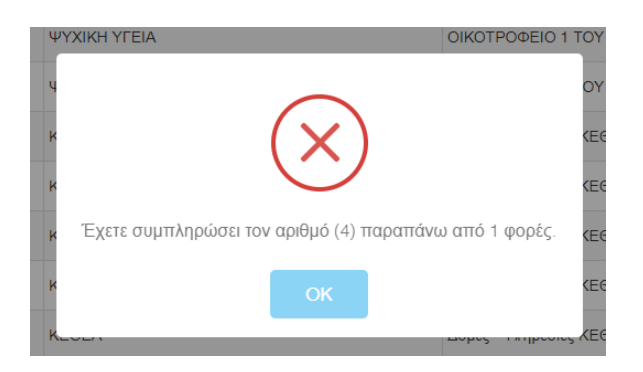

#### <span id="page-14-0"></span>Ε. Δικαιολογητικά

Στο τελικό στάδιο ο χρήστης επιλέγει από τη λίστα τα δικαιολογητικά, σύμφωνα με τα στοιχεία που έχει δηλώσει στις προηγούμενες καρτέλες και επισυνάπτει τα αντίστοιχα αρχεία, με περιορισμό **2ΜΒ για το κάθε αρχείο**. Στην περίπτωση που ο χρήστης επιθυμεί να προσθέσει κάποιο επιπλέον δικαιολογητικό, επιλέγει «**Άλλο**» στο πεδίο «**Ονομασία Δικαιολογητικού**» και το επισυνάπτει.

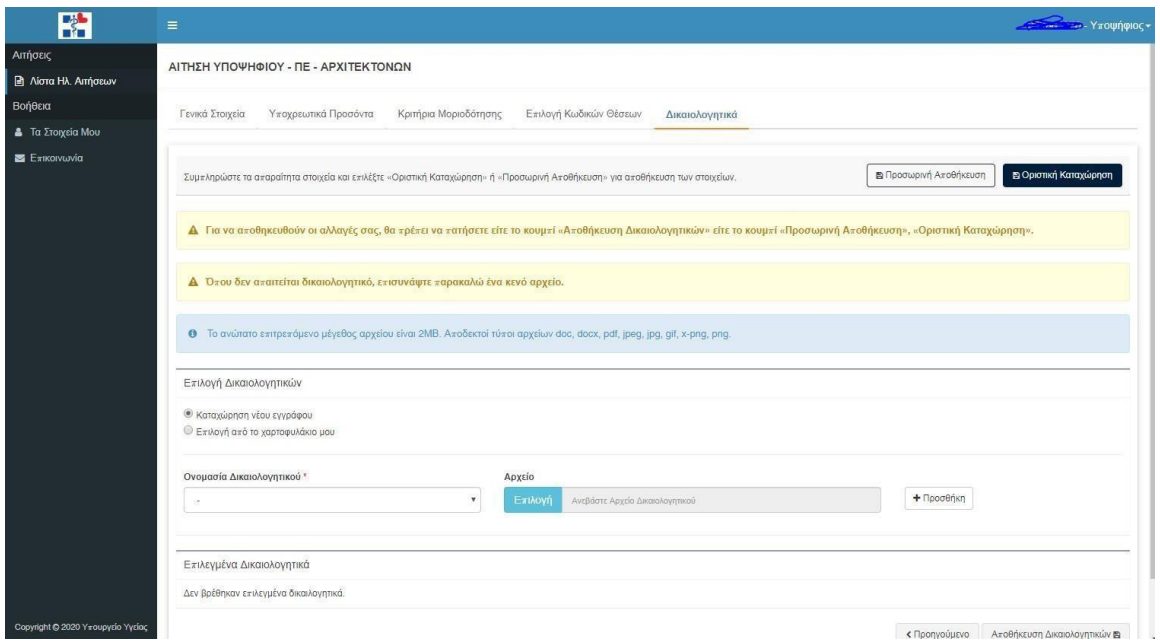

#### **ΔΙΚΑΙΟΛΟΓΗΤΙΚΑ ΠΟΥ ΠΡΕΠΕΙ ΝΑ ΚΑΤΑΤΕΘΟΥΝ ΑΠΟ ΟΛΟΥΣ /ΕΣ ΤΟΥΣ/ΤΙΣ ΥΠΟΨΗΦΙΟΥΣ/ΕΣ**

- 1. Αντίγραφο του Δελτίου Αστυνομικής Ταυτότητας / Διαβατηρίου Ελληνικής Δημοκρατίας / Άδεια Παραμονής και Πιστοποιητικό Ελληνομάθειας (για τους πολίτες τρίτων χωρών).
- 2. Υπεύθυνη Δήλωση περί μη καταδίκης (υπάρχει αναρτημένο πρότυπο στην αρχική σελίδα του ιστοτόπου στο πεδίο «**Οδηγίες Συμπλήρωσης Αίτησης***»* με τον τίτλο **ΥΠΕΥΘΥΝΗ\_ΔΗΛΩΣΗ\_(1)**).
- 3. Υπεύθυνη Δήλωση περί μη απασχόλησης σε ΤοΜΥ ή ως επικουρικό προσωπικό (υπάρχει αναρτημένο πρότυπο στην αρχική σελίδα του ιστοτόπου στο πεδίο «**Οδηγίες Συμπλήρωσης Αίτησης***»* με τον τίτλο **ΥΠΕΥΘΥΝΗ\_ΔΗΛΩΣΗ\_(2)**).
- 4. Βεβαίωση εκπλήρωσης στρατιωτικών υποχρεώσεων ή νόμιμης απαλλαγής από αυτές (**για τους άνδρες υποψηφίους Έλληνες πολίτες**) ή Υπεύθυνη Δήλωση περί μη υποχρέωσης εκπλήρωσης στρατιωτικής θητείας για τους άνδρες υποψηφίους πολίτες κρατών της Ε.Ε. (υπάρχει αναρτημένο πρότυπο στην αρχική σελίδα του ιστοτόπου στο πεδίο «**Οδηγίες Συμπλήρωσης Αίτησης**» με τον τίτλο **ΥΠΕΥΘΥΝΗ\_ΔΗΛΩΣΗ-ΑΡΡΕΝΕΣ\_ΠΟΛΙΤΕΣ\_ΕΕ-ΣΤΡΑΤΙΩΤΙΚΗ\_ΘΗΤΕΙΑ**).

Αν ο χρήστης δεν επισυνάψει όλα τα απαραίτητα δικαιολογητικά, με βάση τα δηλωθέντα στοιχεία, εμφανίζεται το παρακάτω μήνυμα και δεν μπορεί να υποβληθεί η αίτησή του.

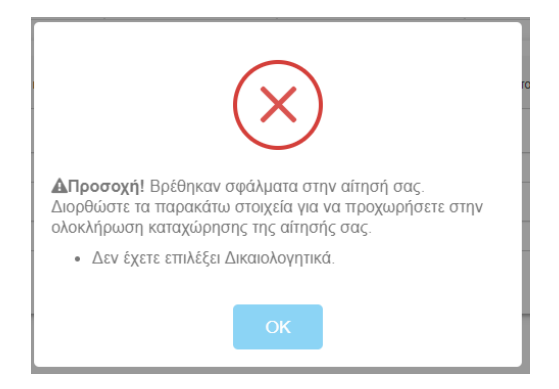

### <span id="page-16-0"></span>ΣΤ. Υποβολή Αίτησης

Ο χρήστης μετά την «**Οριστική Καταχώρηση**» έχει τη δυνατότητα να προβάλει την αίτηση ή να την ακυρώσει. Με την επιτυχή υποβολή της ηλεκτρονικής αίτησης, ο χρήστης θα λάβει απαντητικό ηλεκτρονικό μήνυμα (e-mail) με τον αριθμό πρωτοκόλλου αίτησής του, αφού πρώτα ολοκληρωθεί η διαδικασία της έκδοσης Αριθμού Πρωτοκόλλου και Barcode.

Όταν η αίτηση είναι σε κατάσταση «**Προς έκδοση αριθμού πρωτοκόλλου**», ο χρήστης, προκειμένου να ενημερωθεί για την ολοκλήρωση της διαδικασίας, επιλέγει «**Ανανέωση Σελίδας**» στον browser που χρησιμοποιεί. Αφού η διαδικασία ολοκληρωθεί, τότε η κατάσταση της αίτησης αλλάζει σε «**Καταχωρημένη**», έχοντας λάβει Αριθμό Πρωτοκόλλου και Barcode. Σε αυτό το στάδιο, ο χρήστης μπορεί να προβάλει τα στοιχεία της αίτησής του και να την αποθηκεύσει σε αρχείο μορφής .pdf επιλέγοντας το εικονίδιο «**Προβολή**» ...

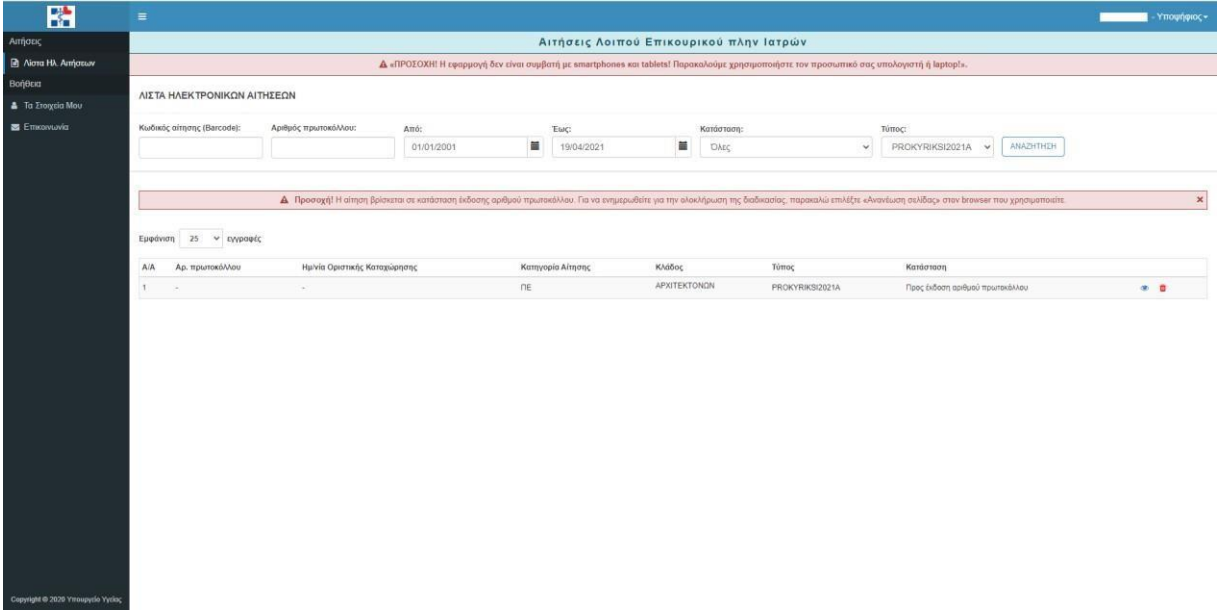

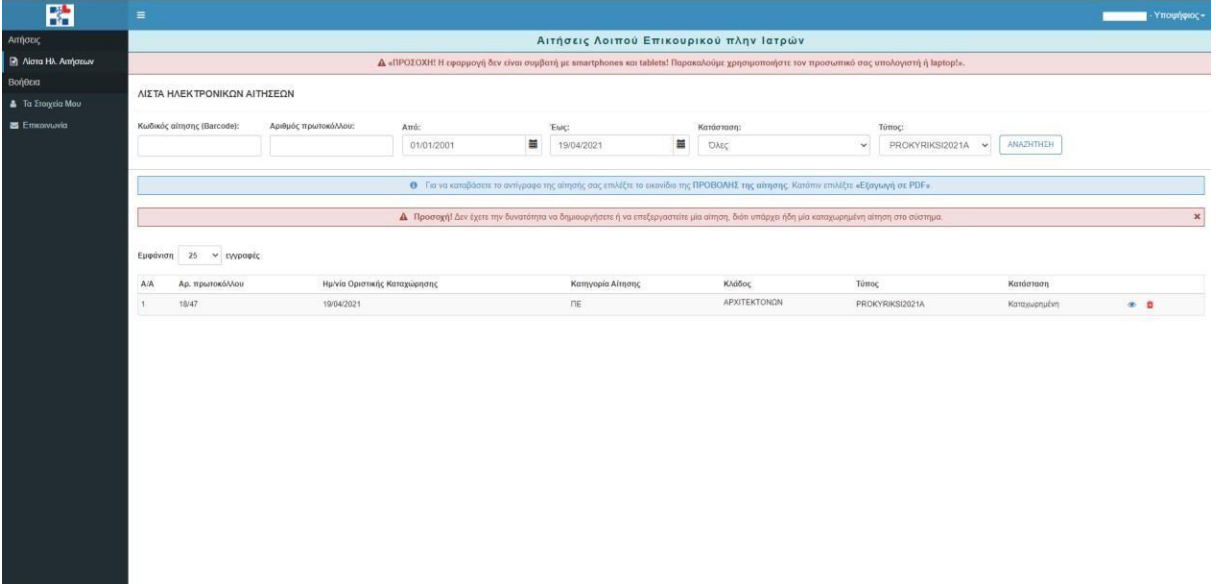

16

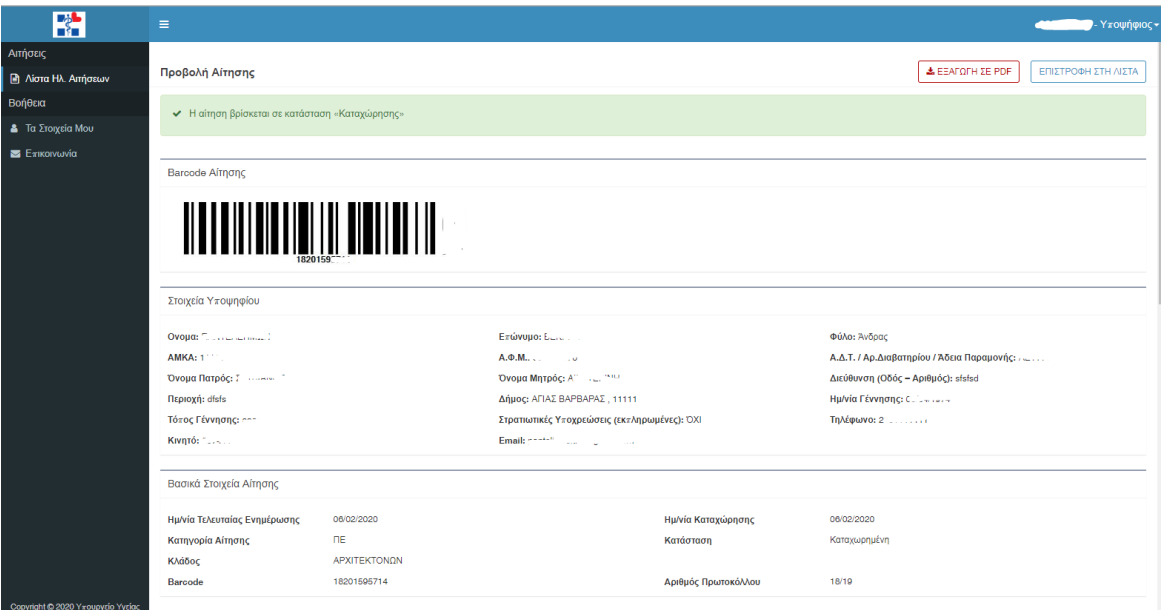

<span id="page-18-0"></span>Στην περίπτωση που ο χρήστης καταχωρίσει οριστικά την αίτησή του, δεν μπορεί να δημιουργήσει καινούρια αίτηση, ούτε να επεξεργαστεί την υπάρχουσα. Υπάρχει δυνατότητα, αν επιθυμεί, να διαγράψει την οριστικοποιημένη αίτηση, επιλέγοντας το εικονίδιο **. ο ο πρ**ίκαι να υποβάλει εκ νέου αίτηση.

Για οποιαδήποτε δυσλειτουργία της ηλεκτρονικής εφαρμογής κατά τη διαδικασία υποβολής της αίτησης, ο χρήστης μπορεί να επικοινωνήσει ηλεκτρονικά μέσω της επιλογής «**Επικοινωνία**» που βρίσκεται στο Μενού Επιλογών.